# M A X S O T E

# Instrukcja aplikacji Kontakt w Menu

# **1. Opis aplikacji**

Aplikacja pozwala na umieszczenie w sklepie dodatkowych elementów wyświetlających się po najechaniu na daną pozycję menu poziomego.

## **2. Konfiguracja**

Aby dodać boks przechodzimy do zakładki Aplikacje > Moje aplikacje > Boksy po najechaniu na pozycję menu > Dodaj boks.

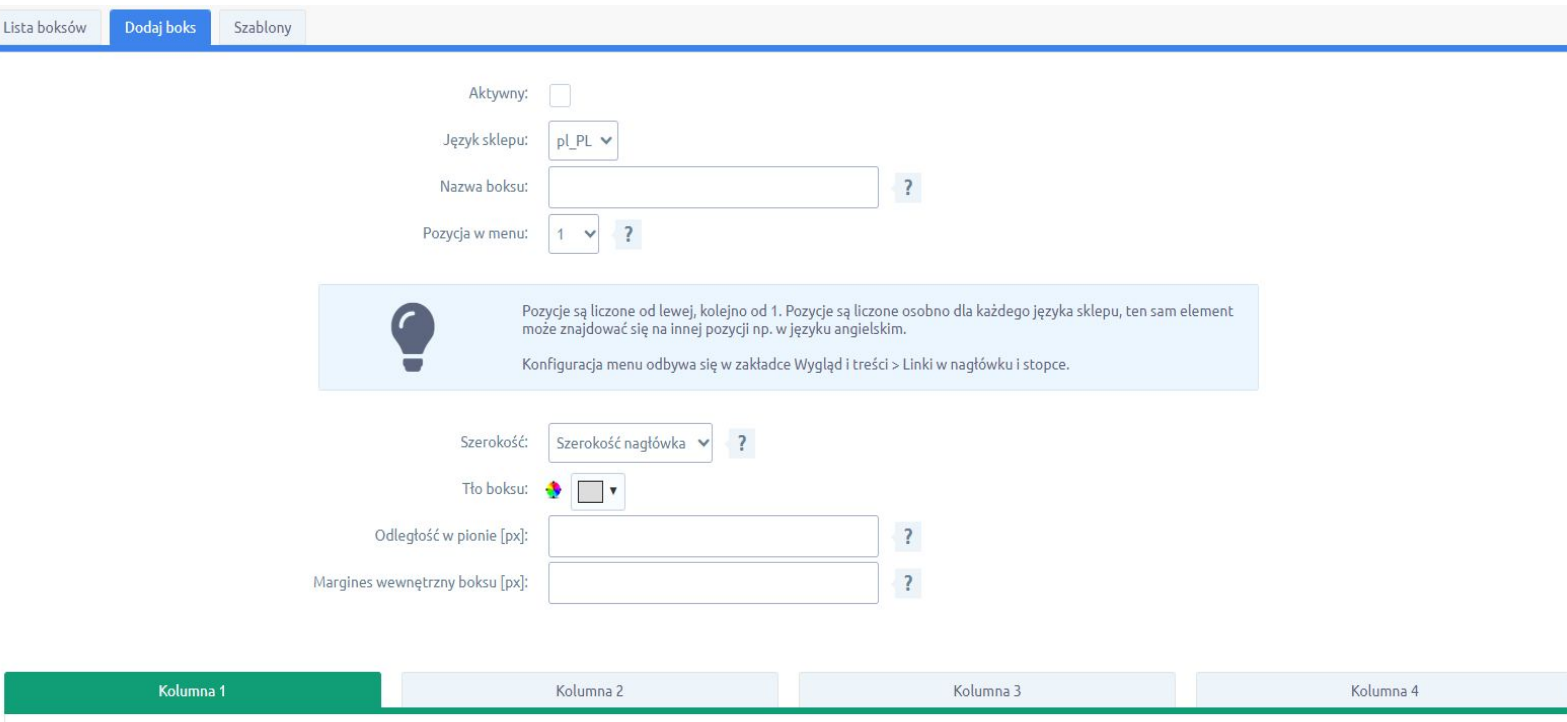

#### Wyświetl kolumnę nr 1:

Określamy aktywność, nazwę boksu (pole widoczne tylko w panelu administracyjnym), język sklepu i pozycję menu, pod którą ma się pojawiać. Pozycje są liczone od lewej, kolejno od 1 i są liczone osobno dla każdego języka sklepu - ten sam element może znajdować się na innej pozycji np. w języku angielskim. Konfiguracja samego menu poziomego odbywa się w zakładce Wygląd i treści > Linki w nagłówku i stopce.

Oprócz tego istnieje szereg opcji konfiguracyjnych dla wyglądu boksu - odległość, szerokość, cień, przesunięcie i tp. Każdy boks może posiadać max 4 kolumny o dowolnej szerokości. W każdej kolumnie można zdefiniować szerokość, margines, tło oraz samą treść w edytorze wizualnym i do każdej kolumny można wrzucać zdjęcia, linki i inne elementy HTML.

#### **3. Szablony**

Aplikacja posiada kilka gotowych szablonów, z których można skorzystać, jeśli nie chcesz tworzyć boksu od podstaw. W tym celu należy przejść do zakładki Szablony, wybrać szablon, który Cię interesuje, a następnie kliknąć "Załaduj szablon". Zawartość i Ustawienia szablonu zostaną załadowane do edytora i możesz je dowolnie zmieniać.

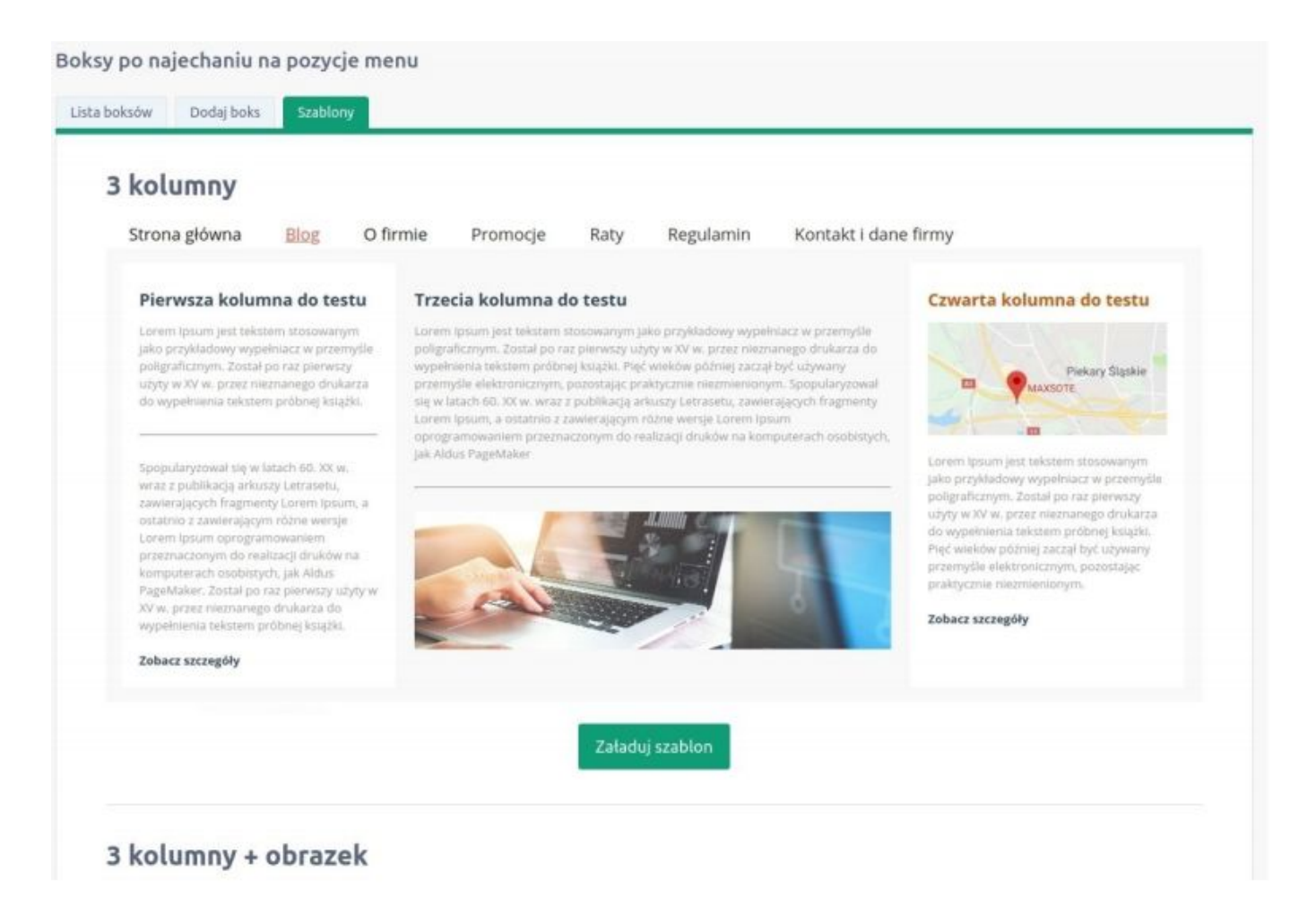

## **4. Lista boksów**

W osobnej zakładce znajduje się lista boksów. Można tutaj usuwać, edytować, a także duplikować boksy. Duplikacja powoduje zainicjowanie formularza dodawania nowego boksu z uzupełnionymi polami i treścią kolumn.

#### Boksy po najechaniu na pozycje menu

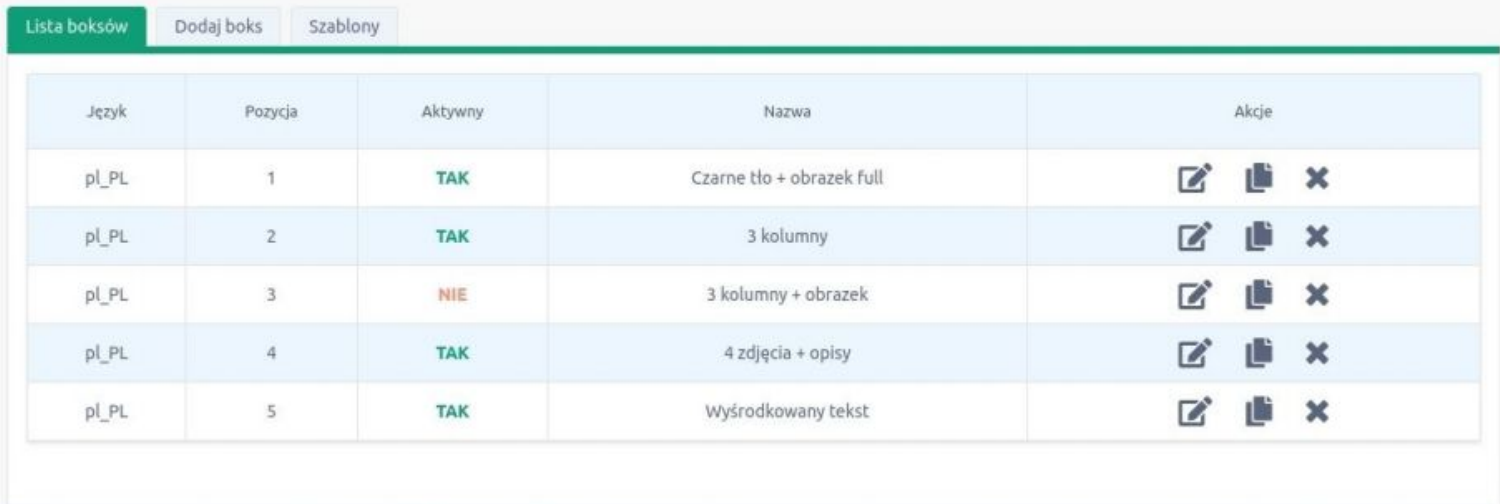

Jeśli masz problem z obsługą dodatku, zobacz film instruktażowy lub napisz do nasi Nie wahaj się także napisać do nas, jeśli masz jakiekolwiek uwagi/sugestie do działania<br>dodatku. Twoja opinia zostanie wzięta pod uwagę prz

#### Te aplikacje również mogą Ci się przydać:

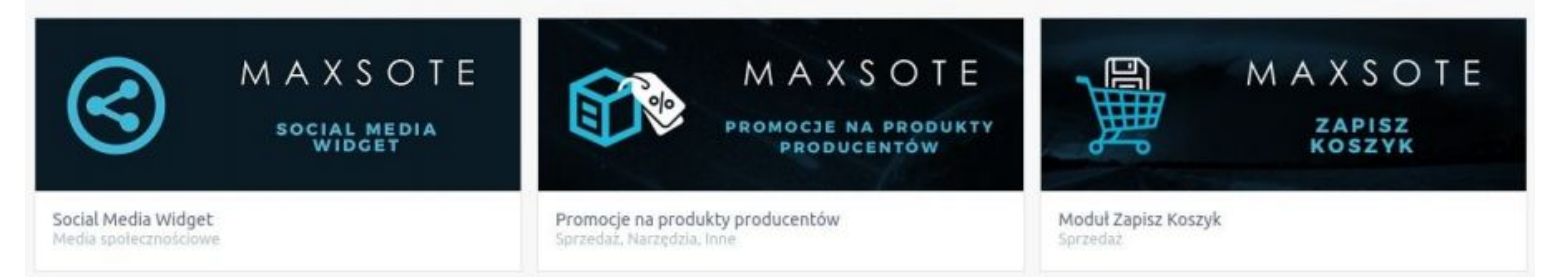

# **5. Jak umieścić w boksie interaktywną mapę Google?**

Przejdź do mapy, która Cię interesuje w usłudze Mapy Google i wyszukaj punkt, który chcesz oznaczyć:

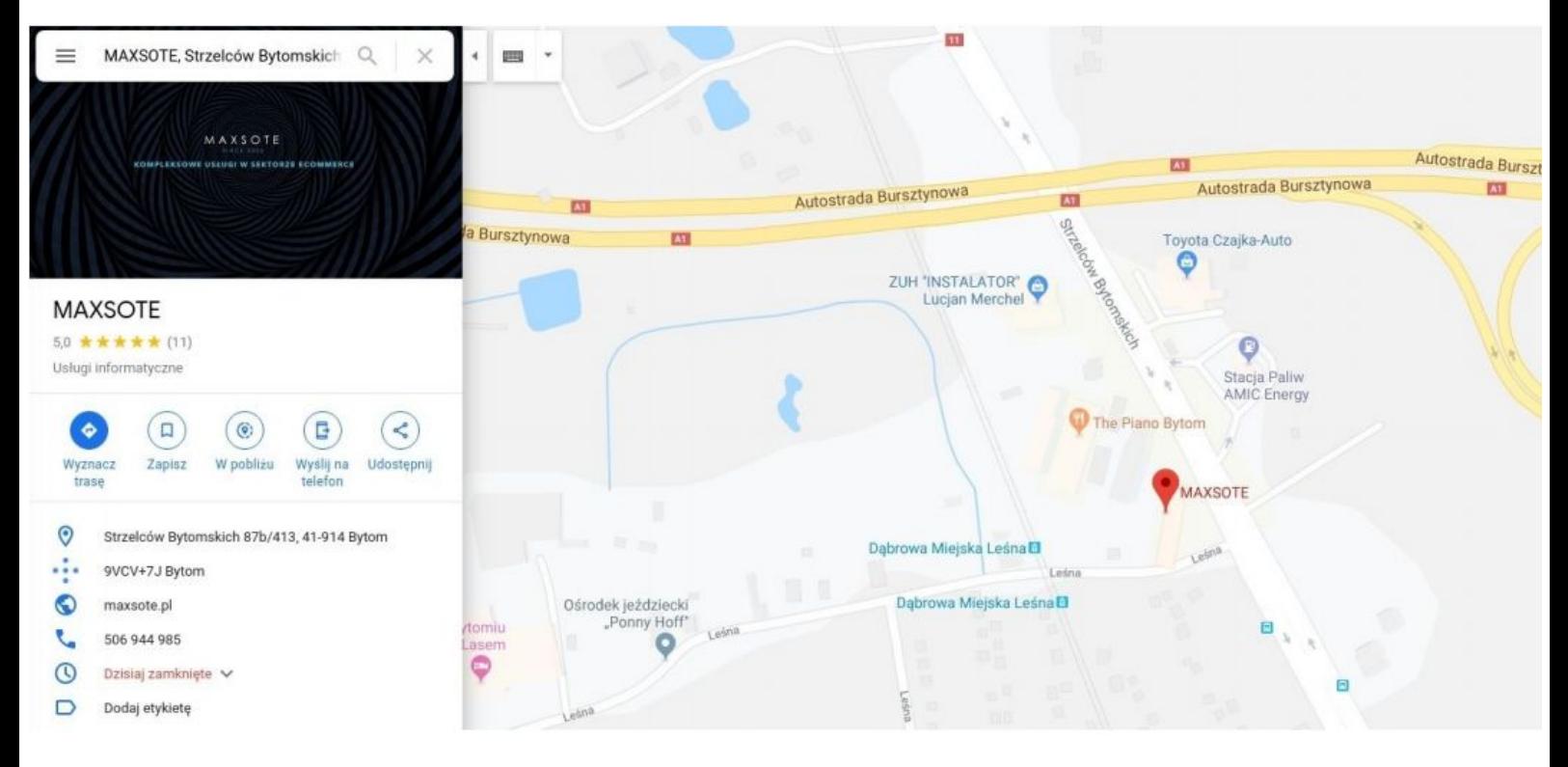

#### Następnie z menu:

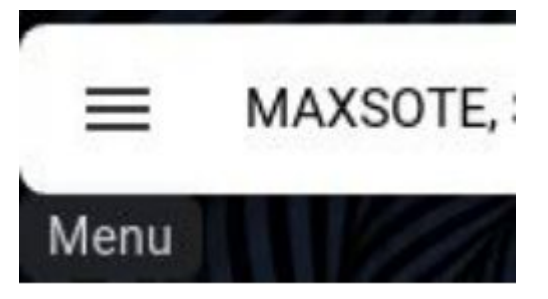

wybierz opcję "Udostępnij lub umieść mapę":

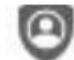

Twoje dane w Mapach

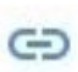

Udostępnij lub umieść mapę

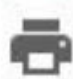

Drukuj

Kolejnym krokiem jest przejście do zakładki "Umieszczanie mapy" - tam kliknij "KOPIUJ HTML"

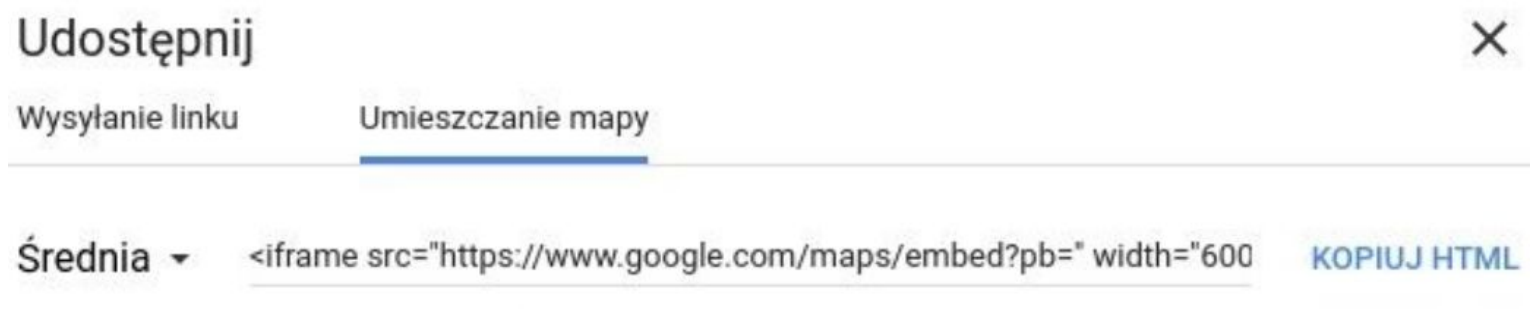

Wygenerowany kod możesz wkleić w dowolne miejsce w kolumnie boksu w opcji wyłączonego edytora wizualnego:

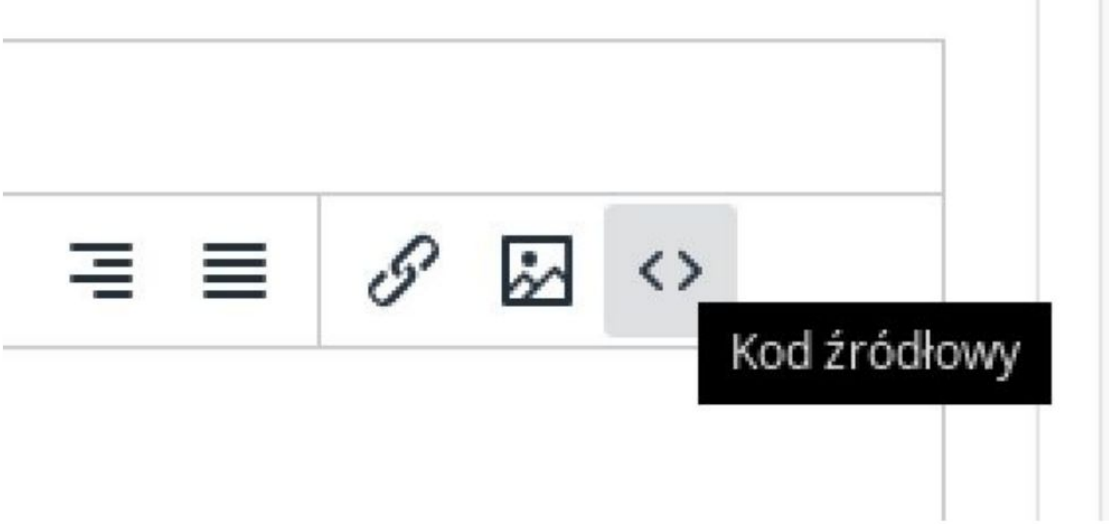

Mapka może stanowić całą treść danej kolumny, jak poniżej:

#### Kod źródłowy

<iframe src="https://www.google.com/maps/embed?pb=" width="600" height="450" frameborder="0" style="border:0" allowfullscreen></iframe>

Możesz zmienić szerokość i wysokość mapki poprzez edycję elementów width oraz height, odpowiednio. Wpisane wartości (szerokość 600, wysokość 450) są podane w pikselach.

# **6. Podsumowanie**

Nasi programiści stale pracują nad rozwojem naszych aplikacji. Twoja opinia o produkcie jest dla nas niezmiernie istotna. Jeśli masz jakieś uwagi dotyczące działania aplikacji lub brakuje Ci konkretnej funkcji, napisz do nas maila na adres [kontakt@maxsote.pl](mailto:kontakt@maxsote.pl).

Twoja sugestia z pewnością zostanie wzięta pod uwagę podczas projektowania kolejnych aktualizacji dodatku.

 $\times$ 

# **Dziękujemy za uwagę!**

**W przypadku dodatkowych pytań jesteśmy do Państwa dyspozycji.**

## **MAXSOTE**

Strzelców Bytomskich 87b/202 41-914 Bytom NIP: 626-292-32-81 REGON: 241032170

**tel: + 48 506 944 985 pon - pt 9 - 17**

**[kontakt@maxsote.pl](mailto:kontakt@maxsote.pl)**

**[@maxsotepl](https://www.facebook.com/maxsotepl)**

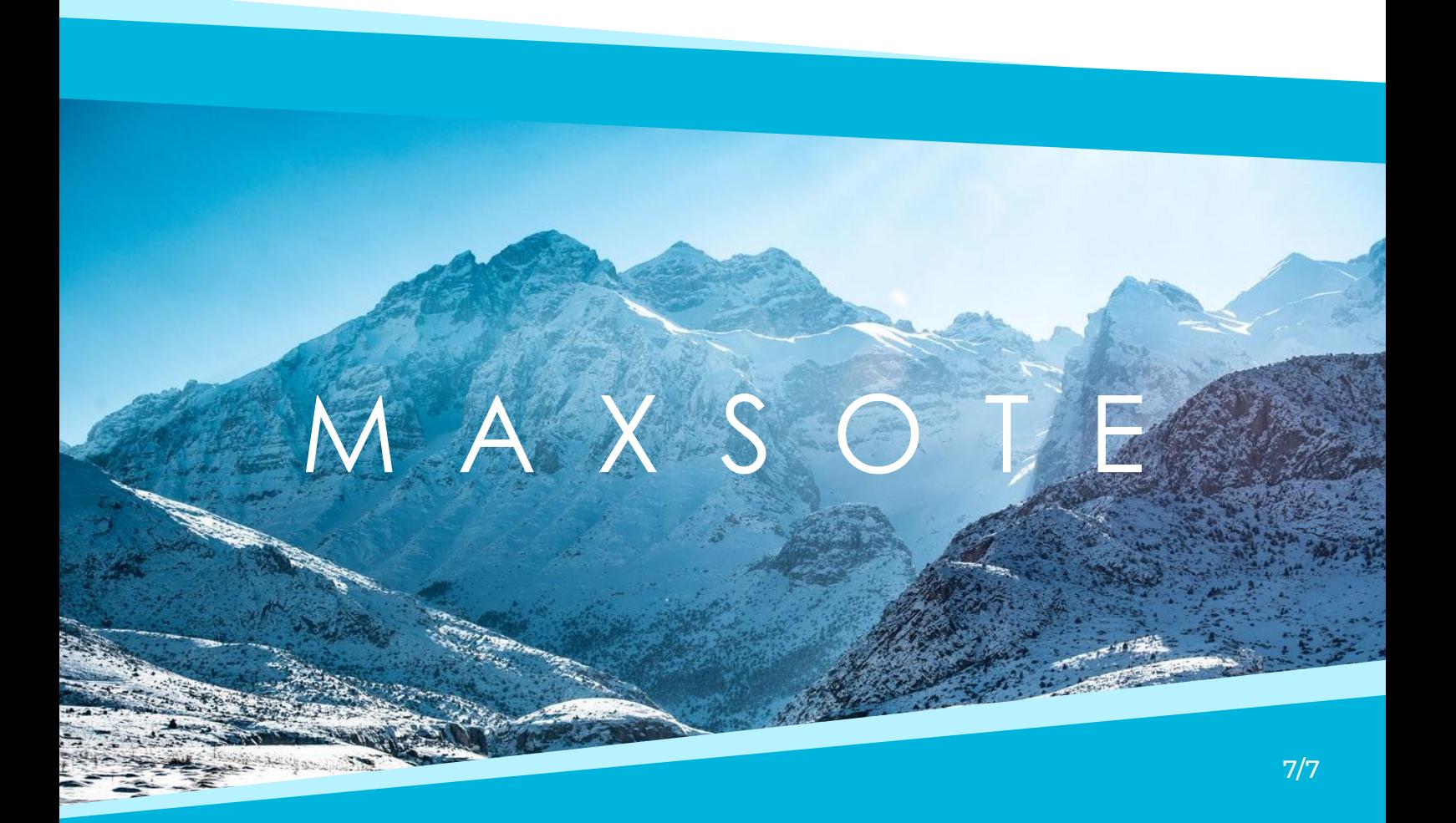